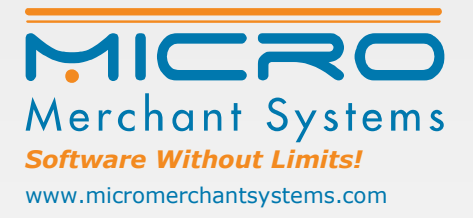

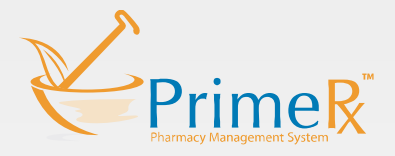

## **PrimeRx™** FillMyRefills

Disclaimer: This document contains information about features that have been updated, added, enhanced and/or modified. It is strictly confidential and intended solely for the clients and internal staff associated with Micro Merchant Systems, Inc. Disclosing, copying, distributing or using the information in this document in an unethical manner is prohibited. Examples and data used herein do not reflect any actual patient information.

*© 2017 Micro Merchant Systems, All Rights Reserved*

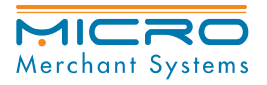

 $\overline{\phantom{a}}$ 

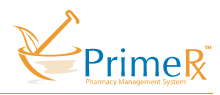

FillMyRefills allows you to submit refill requests directly to your pharmacy by logging on to Fillmyrefills.com or through the FillMyRefills app on an iPhone or Android device.

To get started go to FillMyRefills.com on your web browser and enter the Pharmacy WebCode provided to you by your pharmacy. The pharmacy web code is usually the name of the Pharmacy.

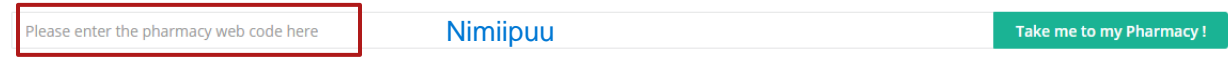

On the next page you can create an account or login to an existing account for your pharmacy. The pharmacy information will be listed on the top right corner as well.

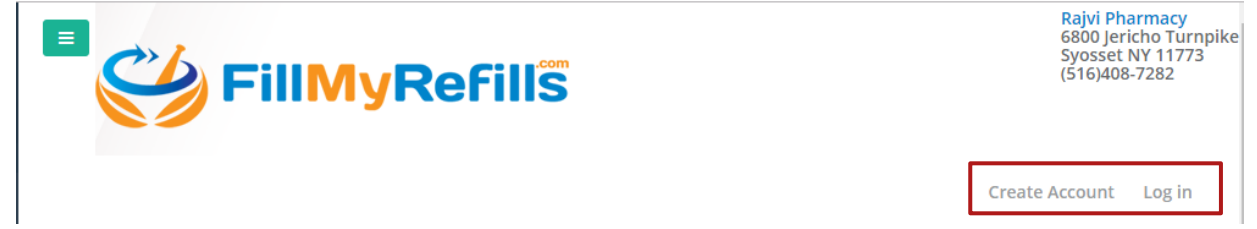

To Create a new account, click on "Create Account" and enter the required information and click on Sign Up. Create Account

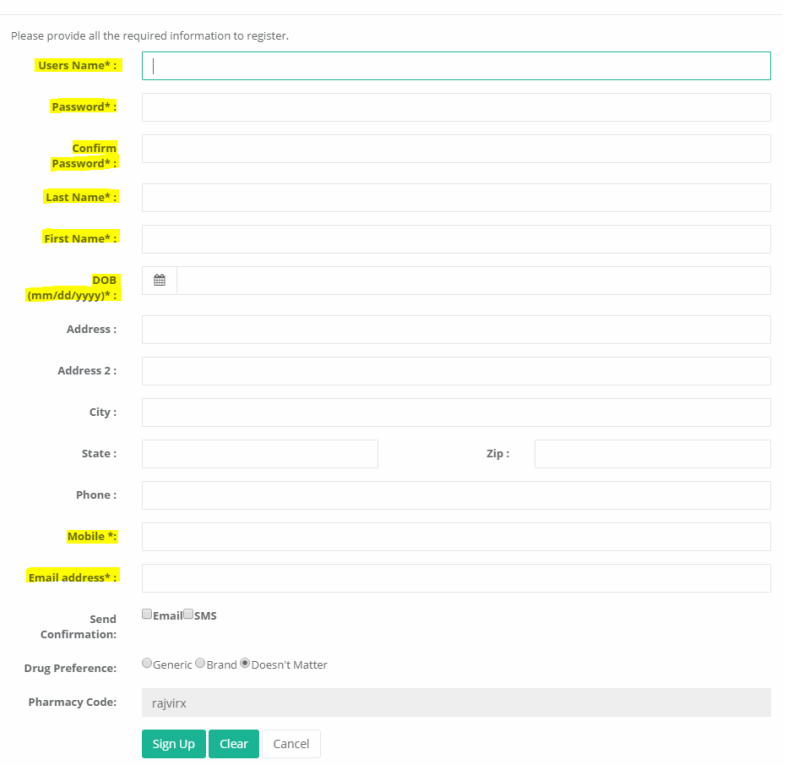

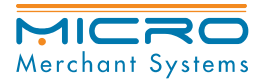

 $\overline{\phantom{0}}$ 

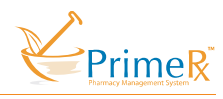

You will receive a confirmation code on your mobile number and a verification email to the email address provided. Enter the Security Code sent to your mobile number.

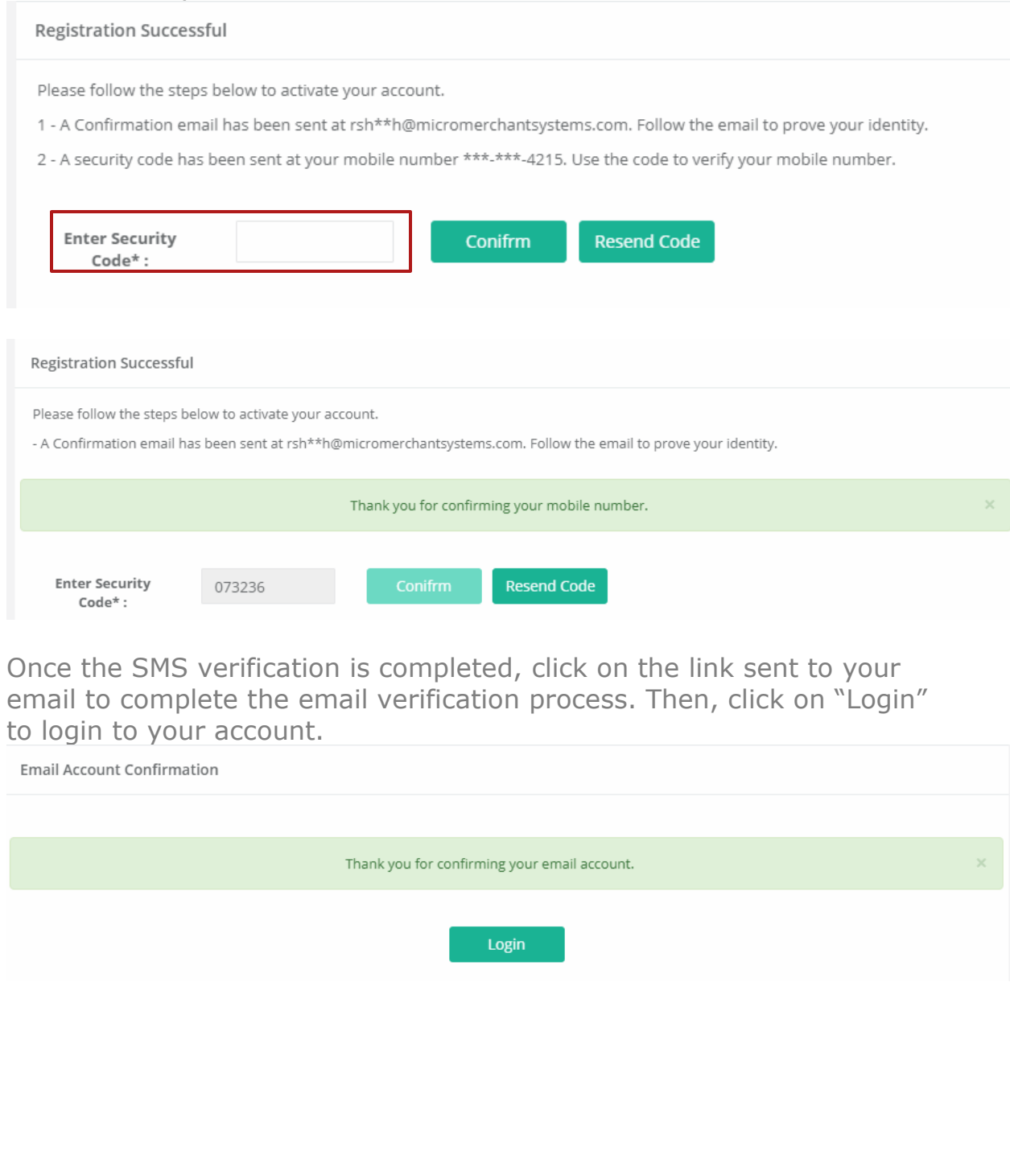

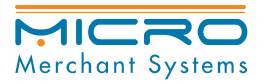

*PrimeRx™ FillMyRefills*

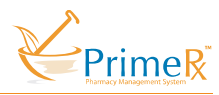

If you are logging in for the first time from a new device or browser, the system will send a security code to your mobile device to confirm your identity. Please check "Save Browser" to save it for future use.

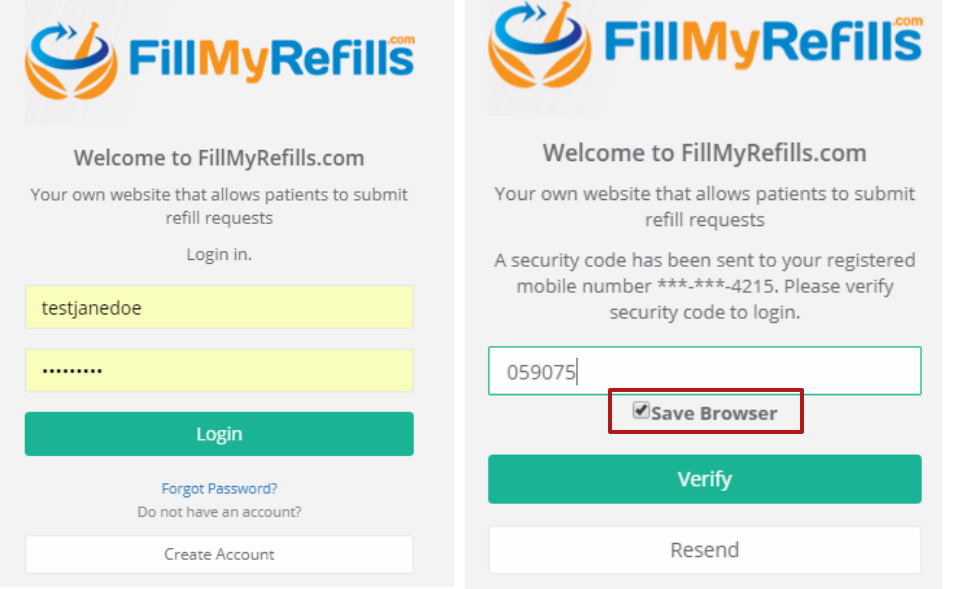

Once logged in, click on "Patient History" or "Order Refills" screen to order refills.

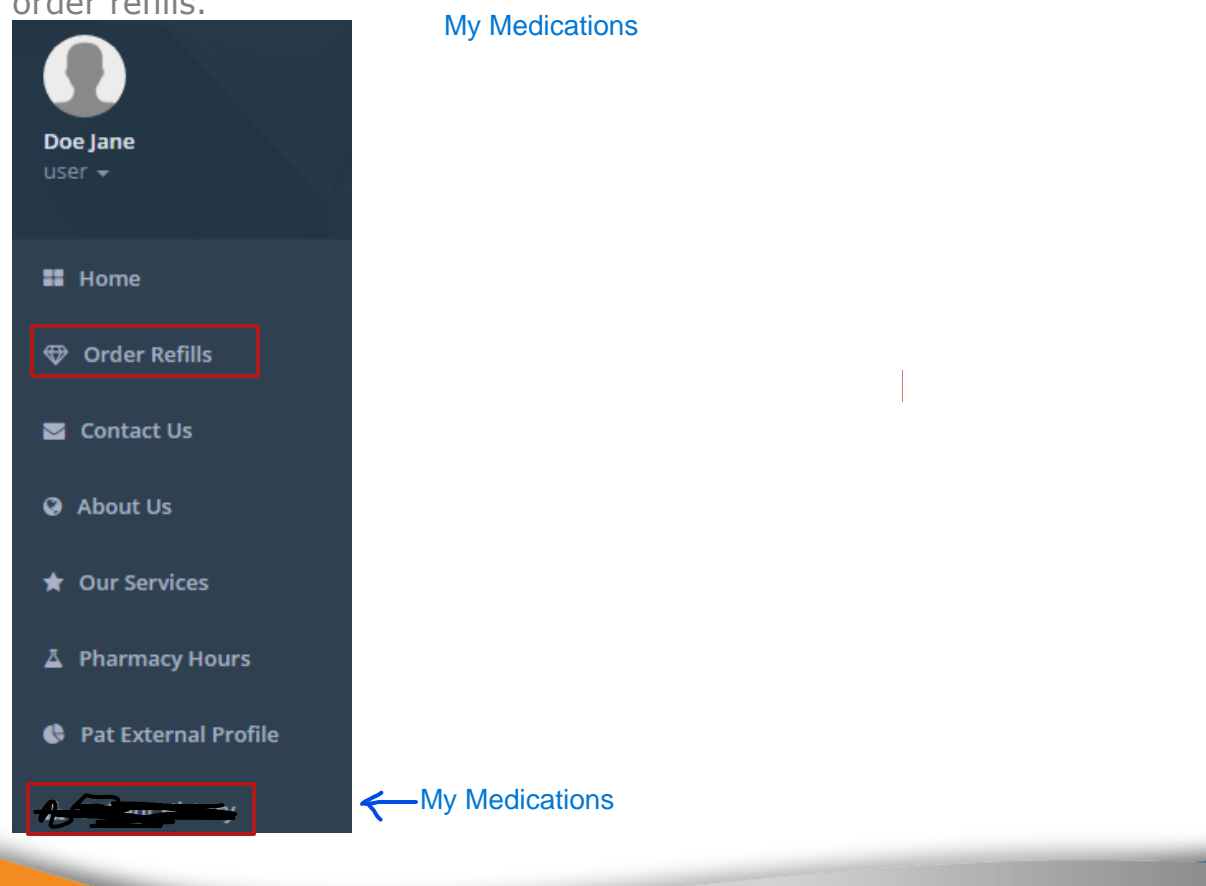

\*\*This screen with your prescriptions take a minute to load\*\*

MICRO Merchant Systems

*PrimeRx™ FillMyRefills*

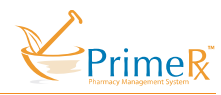

From the "Patient History" Screen, select the prescription that is ready for refill (dark green color) and click on "Refill".

Patient History

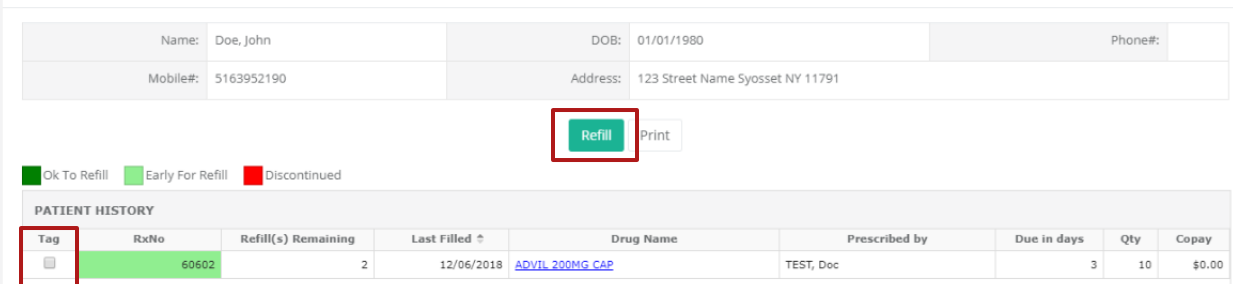

You can also order refills through "Order Refill" screen by entering the Prescription number(s) and select "Submit Refill Requests".

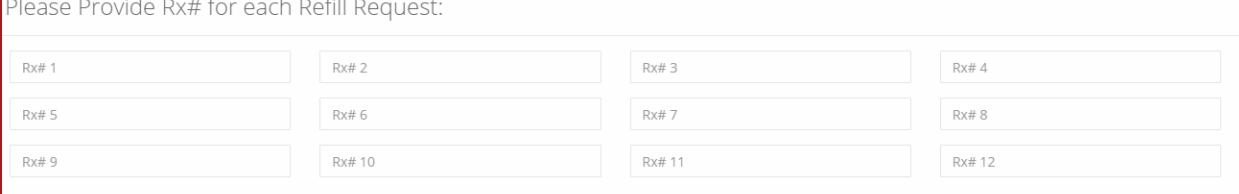

Patient information

 $\overline{\phantom{0}}$ 

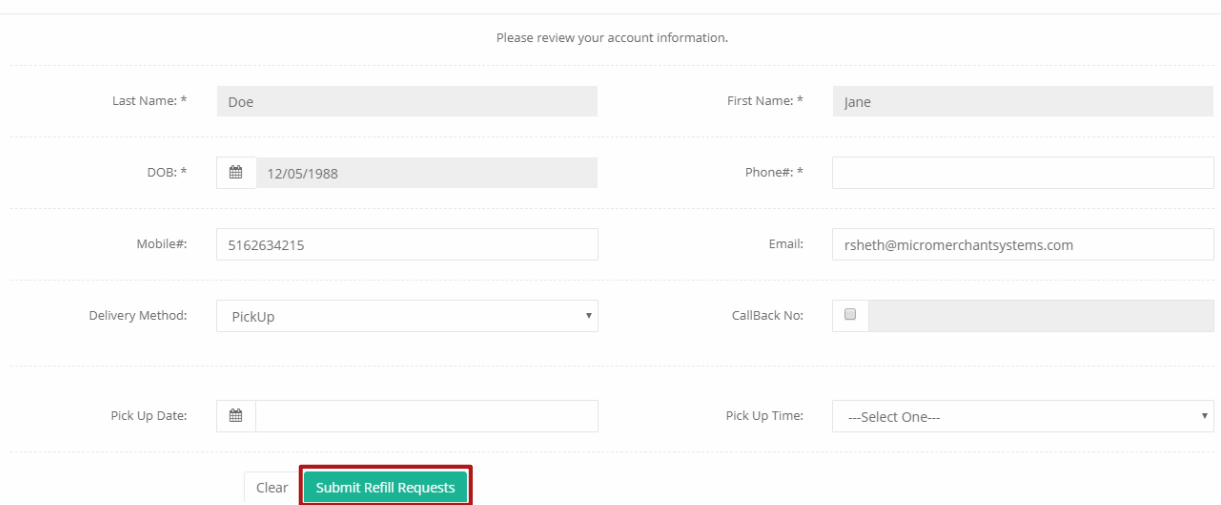

The prescriptions that do not have a color in the RxNo column may not have any refills left. Look at the next column "Refill(s) Remaining." You can still check the box and request the prescription. Pharmacy will send it to your provider.

You can text (208) 266-4497 or call (208) 621-4963

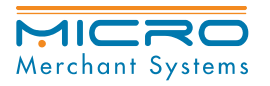

*PrimeRx™ FillMyRefills App*

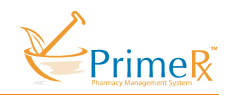

## FillMyRefills App

Download the FillMyRefills app on your iPhone or Android device.<br>FillMyRefills 2.0

Once the app launches, search for your pharmacy by using the phone number and the zip code.

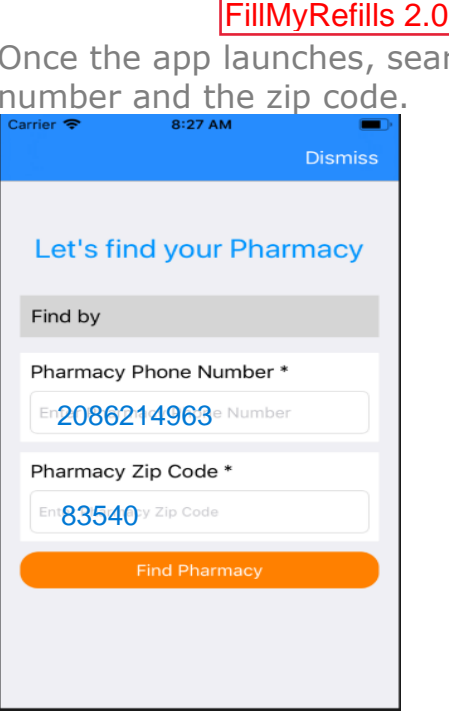

 $\sim$ 

On the next screen, click on left navigation pane  $\blacksquare$  to show more information for the Pharmacy, sign in or create an account.

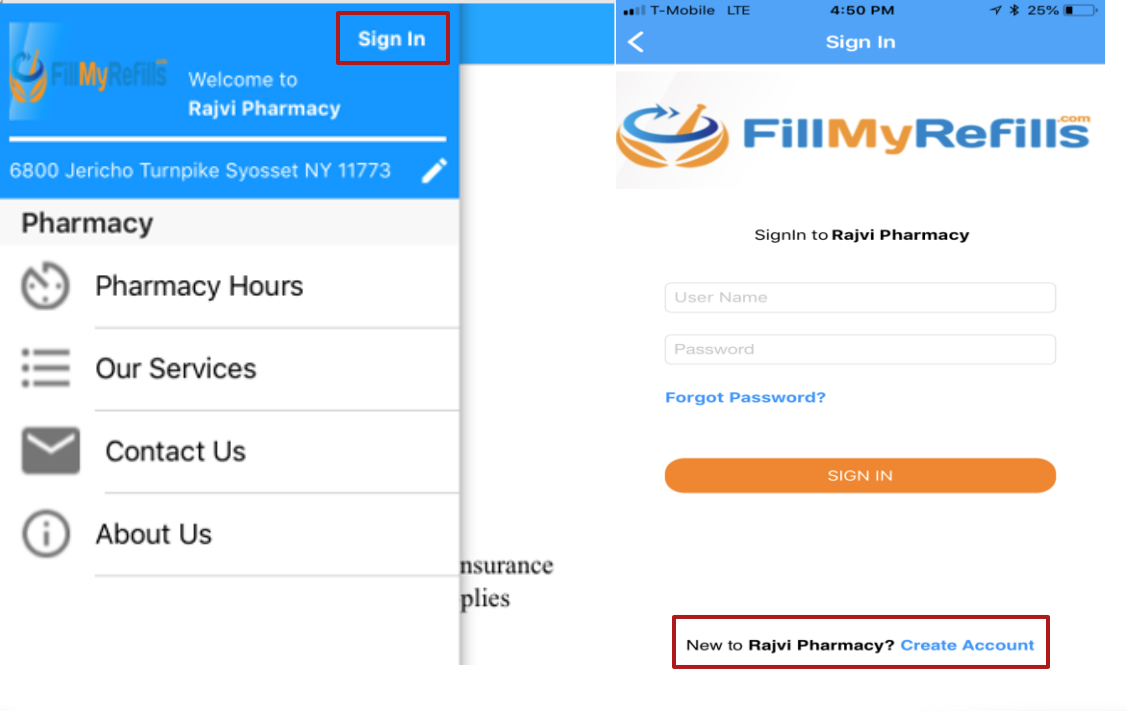

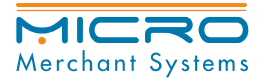

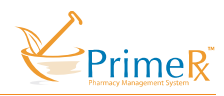

To create a new account, the process is same as creating on web browser. Once the account is created you will receive a security code on your mobile number and a verification email.

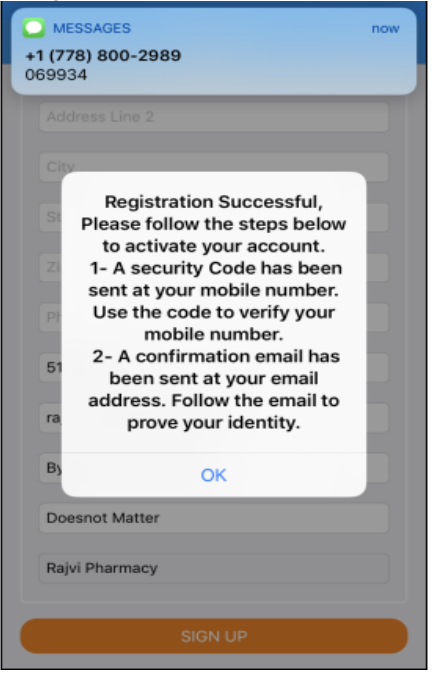

Once the account is verified, similar to the web browser, when you login to the app for the first time, it will send a security code on your mobile number to register the device. Please check the box "Remember Device" for save it for future use.

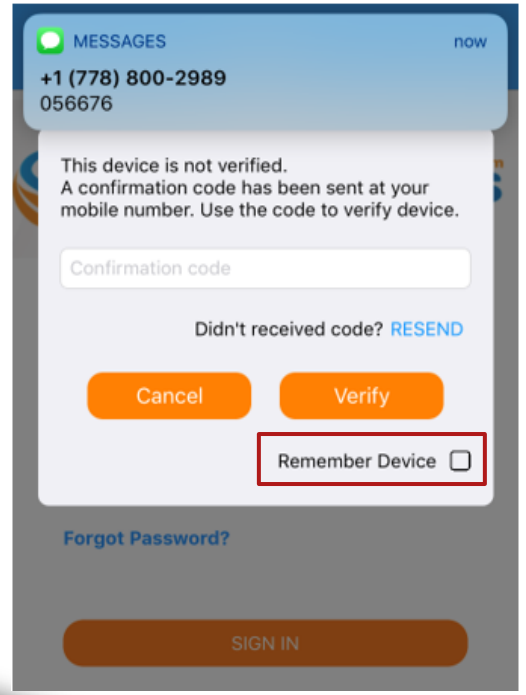

 $\overline{\phantom{0}}$ 

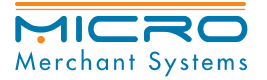

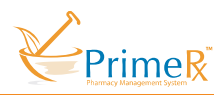

Once you are logged in, on the home page you can view your profile information, number of prescription available for refill and your prescription history. Tap on "# Prescription to Refill" to view details of the prescriptions.

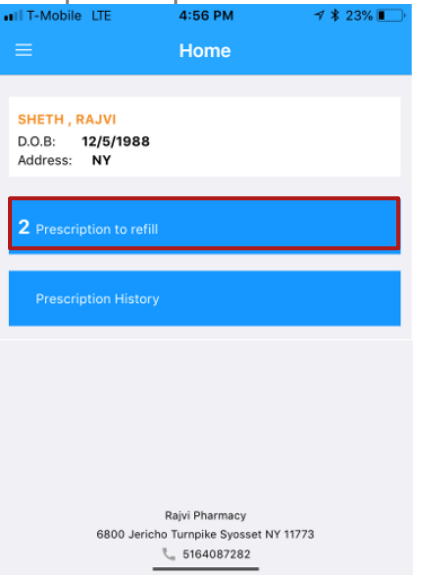

On the next screen, select the Rx's and tap on "Refill".

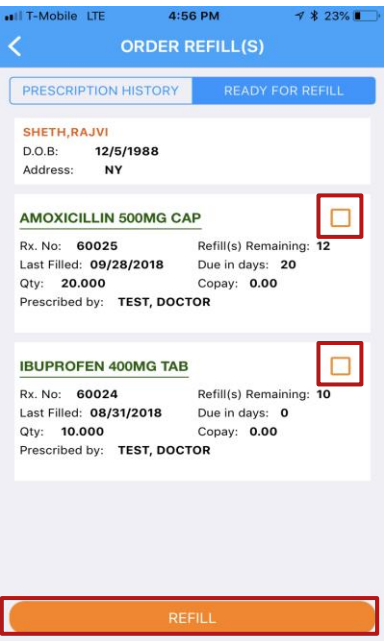

 $\overline{\phantom{0}}$ 

Ready for Refill = There will only checkboxes by prescriptions with refills.

If your prescription does not have a checkbox, it may need refills. You can text (208)266-4497 with the prescriptions that need refills or call (208)621-4963.